# Kasi

# Käyttöohje

Helsinki 4.5.2007 Ohjelmistotuotantoprojekti HELSINGIN YLIOPISTO Tietojenkäsittelytieteen laitos

# **Kurssi**

581260 Ohjelmistotuotantoprojekti (9+1op/6ov)

# **Projektiryhmä**

Lauri Holmas Veli-Pekka Kestilä Joni Lahtinen Tuukka Palomäki Markus Penttilä Antti-Pekka Sarin Ilkka Tikkala

# **Asiakas**

Harri Laine Petri Kutvonen

## **Vastuuhenkilö**

Kimmo Simola

# **Ohjaaja**

Jaakko Saaristo, Ilari Moilanen

# **Kotisivu**

www.cs.helsinki.fi/group/kasi

#### Versiohistoria

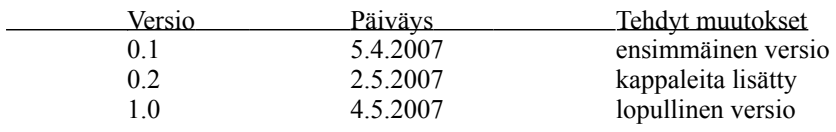

# **Sisällys**

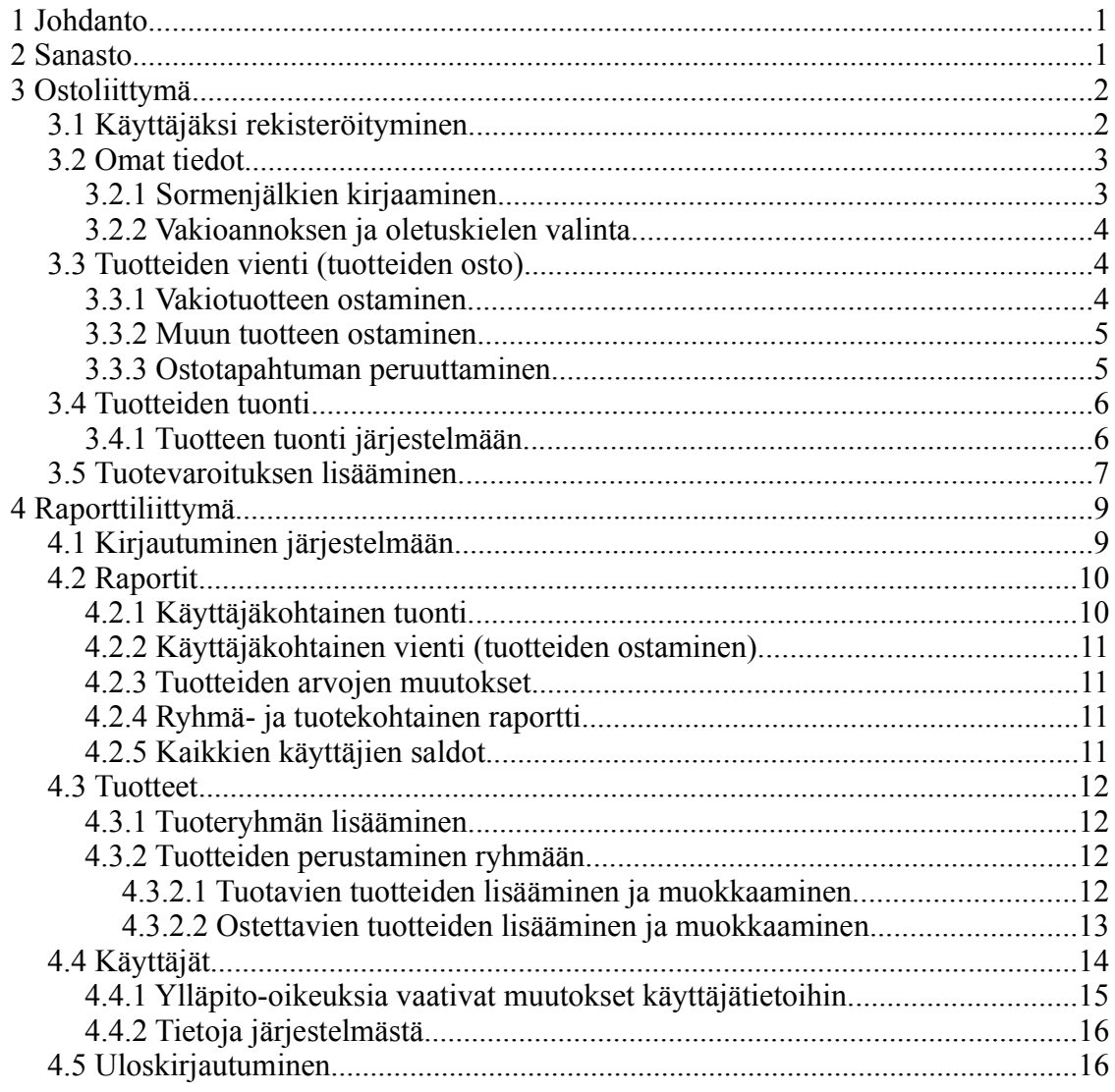

# **1 Johdanto**

CoffeeTouch-ohjelma on sormenjälkitunnistukseen ja kosketusnäyttöön perustuva työpaikan kahvikassajärjestelmä. Ohjelman avulla voidaan kirjata käyttötapahtumat, tuotteiden tuonti, käytön seuranta ja tuotteiden hallinta helposti. Järjestelmä jakautuu kahteen osaan: ostoliittymään ja raporttiliittymään.

Ostoliittymä on tarkoitettu loppukäyttäjille. Ostoliittymän avulla lisätään käyttäjiä, rekisteröidään ja muokataan sormenjälkiä, määritellään tai muutetaan vakioannosta, tuodaan järjestelmään tuotteita sekä kirjataan käyttötapahtumat sormenjälkitunnistimen ja kosketusnäytön avulla.

Raporttiliittymää voivat käyttää järjestelmään rekisteröityneet käyttäjät verkkoselaimen avulla. Raporttiliittymän avulla ylläpitokäyttäjät voivat lisätä ja muokata ostettavia ja tuotavia tuotteita, muokata ja poistaa käyttäjätietoja, lisätä ja muokata ryhmiä sekä luoda raportteja osto- ja tuontitapahtumista.

Loppukäyttäjät voivat raporttiliittymän avulla muuttaa etu- ja sukunimeään ja selata raporttien saldotietoja osto- ja tuontitapahtumista

Tämä käyttöohje sisältää sisältää ohjeet käyttäjille, ostoliittymä luvussa 3. ja raporttiliittymä luvussa 4. Ohjelman asennusohjeet löytyvät ylläpitodokumentista.

# **2 Sanasto**

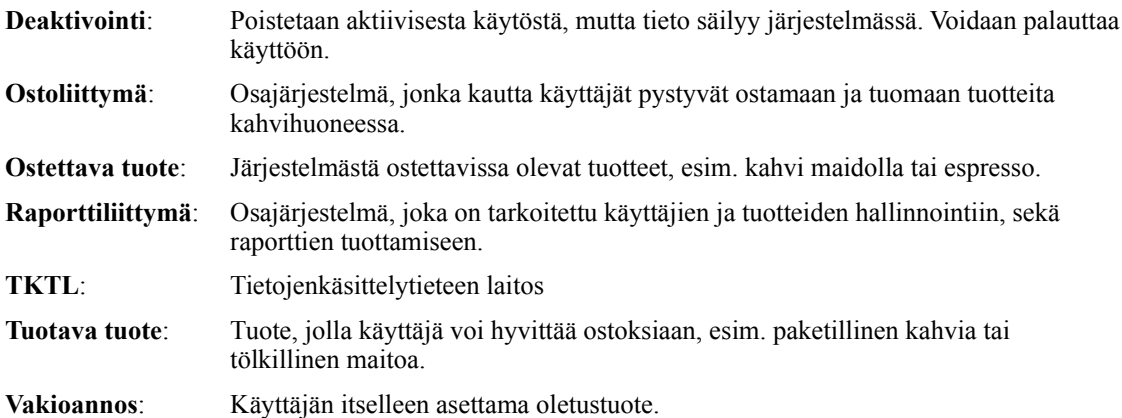

# **3 Ostoliittymä**

Ostoliittymää käytetään sormenjälkitunnistimen, kosketusnäytön ja näppäimistön avulla. Järjestelmään rekisteröitynyt käyttäjä voi ostaa vakioannoksensa pelkästään laittamalla sormensa tunnistimeen. Tunnistuksen tapahtuessa järjestelmään kirjataan merkintä vakiotuotteen ostosta ja järjestelmä palaa alkutilaan. Jos sormenjälkeä ei tunnisteta, järjestelmä palaa alkutilaan, ja ilmoittaa tunnistamattomasta sormenjäljestä.

# **3.1 Käyttäjäksi rekisteröityminen**

Järjestelmän käyttäjäksi rekisteröityminen aloitetaan painamalla aloitusnäkymän kosketusnäytön rekisteröitymispalkkia, joka näkyy ostoliittymän aloitusnäkymässä, kuvassa 1. Aloitusnäkymä on aina englanninkielinen. Näkymässä voi valita myös näytettävän kielen (suomi, ruotsi, englanti) painamalla lippupainiketta.

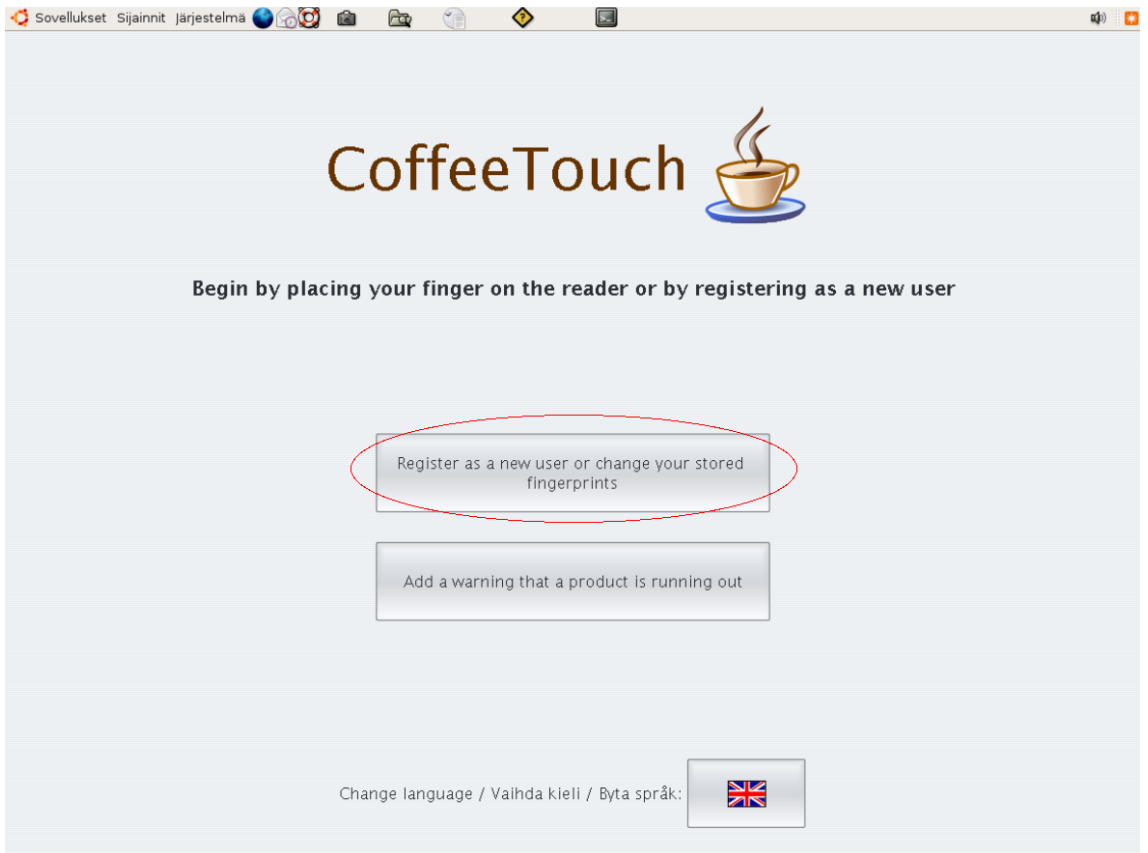

Kuva 1: Aloitusnäkymä

Seuraavaksi siirrytään näkymään, jossa pyydetään syöttämään käyttäjän TKTL:n käyttäjätunnus ja salasana. Tiedot hyväksytään painamalla OK-painiketta. Järjestelmään voivat kirjautua vain henkilöt, jotka omaavat TKTL:n käyttäjätunnuksen. Tämän jälkeen siirrytään näkymään, jossa käyttäjä antaa etu- ja sukunimensä. Tietojen hyväksyntä OK-

painikkeella, jolloin tiedot kirjataan tietokantaan ja siirrytään **Omat tiedot**-näkymään.

## **3.2 Omat tiedot**

**Omat tiedot**-näkymässä voi rekisteröidä ja muokata sormenjälkiä sekä valita vakiotuotteen, jonka usein miten ostaa. Myös käyttäjän saldotieto eri ryhmissä löytyy tästä näkymästä.

#### **3.2.1 Sormenjälkien kirjaaminen**

Sormenjäljet rekisteröidään **Omat tiedot**-näkymässä (kuva 2.). Painamalla jotain kädenkuvan yläpuolella olevista painikkeista, painike muuttuu kysymysmerkilliseksi. Nyt voit asettaa sormen sormenjälkilukijaan, järjestelmä lukee kuvan sormesta ja lukemisen onnistuessa painikkeeseen tulee sormenjäljen kuva. Tiedot tallennetaan tietokantaan uloskirjautumisen yhteydessä. Sormenjälkiä voi olla tallennettuina 1 - 5. Tallennettuja sormenjälkiä voi halutessaan myöhemmin muuttaa tämän näkymän kautta.

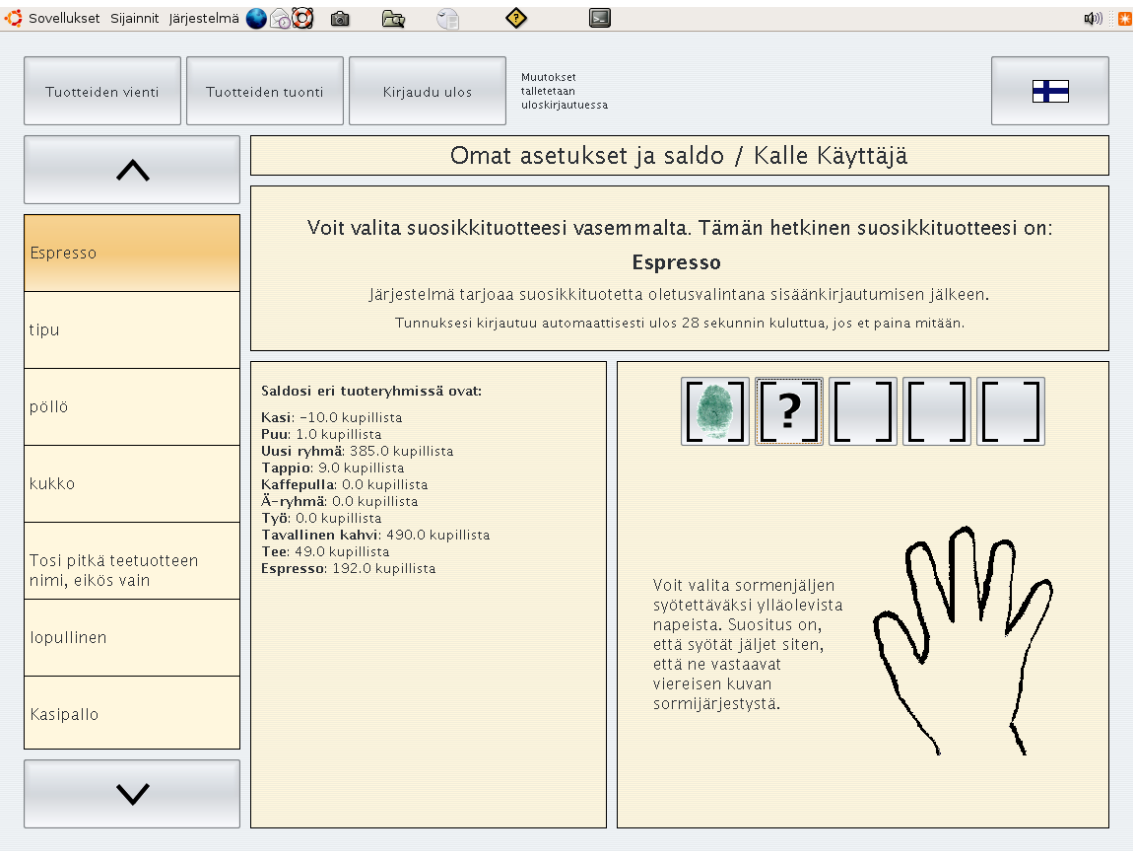

Kuva 2: Omat tiedot näkymä

#### **3.2.2 Vakioannoksen ja oletuskielen valinta**

Voit valita **Omat tiedot**-näkymän vasemman reunan vieritysvalikosta (kuva 2.) vakioannoksen, jonka haluat ostaa käyttämällä vain sormenjälkilukijaa. Valitse haluamasi tuote painamalla kosketusnäytön tuotepainiketta. Näet voimassaolevan suosikkituotteen näytöltä.

Voit valita järjestelmään haluamasi oletuskielen painamalla kosketusnäytön oikeassa yläkulmassa olevaa lippupainiketta. Valittavat kielet ovat suomi, ruotsi ja englanti. Valitsemaasi oletuskieltä käytetään aina ollessasi kirjautuneena järjestelmään.

**Omat tiedot**-näkymästä voit siirtyä **Tuotteiden vienti**- (tuotteiden osto) tai **Tuotteiden tuonti**-näkymään tai kirjautua järjestelmästä ulos painamalla **Kirjaudu ulos**-painiketta kosketusnäytöltä. Jos et suorita mitään valintaa, suoritetaan aikakatkaisu, jonka jälkeen käyttäjä kirjataan ulos.

### **3.3 Tuotteiden vienti (tuotteiden osto)**

Ostettavat tuotteet ovat ovat annoksia, esimerkiksi kahvi, espresso tai tuplaespresso.

**Tuotteiden vienti**-näkymään tullaan joko asettamalla sormi lukijalaitteeseen, kirjautumalla järjestelmään käyttäjätunnuksella ja salasanalla tai siirtymällä Omat tiedot- / Tuotteiden tuonti-näkymästä. **Tuotteiden vienti**-näkymän alareunassa esitetään käyttäjän vakiotuotteen saldotilanne.

#### **3.3.1 Vakiotuotteen ostaminen**

Vakiotuotteen voi ostaa helpoimmin asettamalla sormen lukijalaitteeseen. Tunnistettaessa rekisteröity sormenjälki, siirrytään **Tuotteiden vienti**-näkymään (kuva 3). Näkymässä ilmoitetaan veloitettava vakiotuote. Tuotteen veloitus tapahtuu automaattisesti 10 sekunnin aikakatkaisun jälkeen. Ostotapahtuma voidaan suorittaa heti painettaessa alareunan **Veloita heti**-painiketta tai jonkun muun käyttäjän asettaessa kesken aikakatkaisun sormensa sormenjälkilukijaan.

Voit myös valita jonkin ostettavaksi jonkin muun tuotteen joko valitsemalla tuotteen vasemman reunan tuotevalikosta tai painaa **Älä veloita**-painiketta ja tehdä jonkin toisen tuotevalinnan tai siirtyä järjestelmän toisiin toimintoihin. Valinnat suoritetaan painamalla kosketusnäytön painiketta.

Jos sormenjälkeä ei tunnisteta, siirrytään aloitusnäkymään, jossa ilmoitetaan tunnistamattomasta sormenjäljestä.

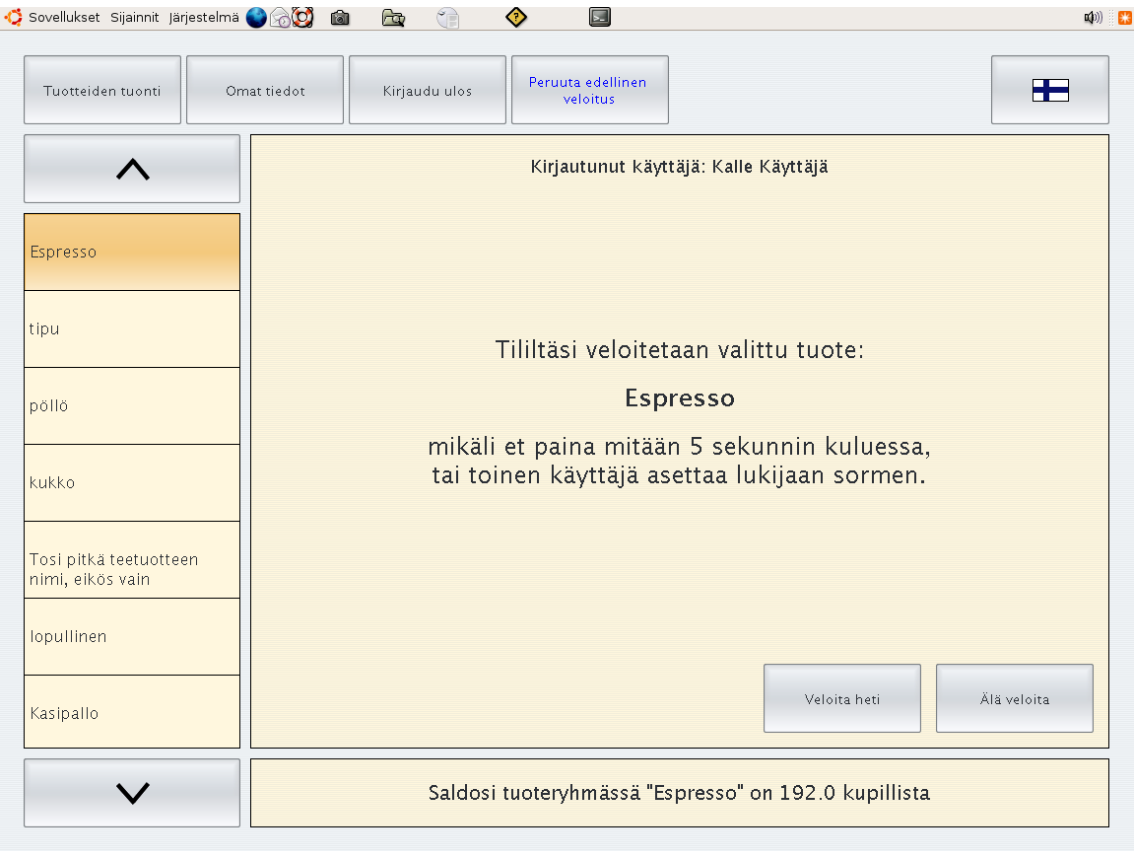

Kuva 3: Tuotteiden ostonäkymä

#### **3.3.2 Muun tuotteen ostaminen**

Järjestelmään kirjautumisen jälkeen tuotteiden ostonäkymässä voi tehdä muun tuotteen ostamisen valitsemalla jokin vasemman reunan tuotevalikossa näkyvistä tuotteista, esimerkiksi Espresso (kuva 3). Tuote valitaan painamalla tuotepainiketta kosketusnäytöllä. Lisää tuotteita saa esiin painamalla vieritysvalikon ylä- ja alareunan nuolipainikkeita. Tuotteen veloitus tapahtuu samoin kuin kohdassa 3.3.1 Vakiotuotteen ostaminen.

#### **3.3.3 Ostotapahtuman peruuttaminen**

Mahdollinen virheveloitus voidaan peruuttaa tuotteiden ostonäkymässä olevan **Peruuta edellinen veloitus**-painikkeella kosketusnäytöllä (kuva 3). Peruuttamisen voi tehdä 24 tunnin kuluessa veloitustapahtumasta. Painike on näkyvissä vain silloin, kun jonkin veloitustapahtuman peruuttaminen on mahdollista.

**Tuotteiden vienti-**näkymästä (tuotteiden osto) voit siirtyä **Omat tiedot-** tai **Tuotteiden tuonti**-näkymään tai kirjautua järjestelmästä ulos painamalla **Kirjaudu ulos**-painiketta kosketusnäytöltä. Jos et suorita mitään valintaa, suoritetaan aikakatkaisu, jonka jälkeen käyttäjä kirjataan ulos.

# **3.4 Tuotteiden tuonti**

Tuotavat tuotteet ovat kahvihuoneeseen tuotavia perustuotteita, kuten esimerkiksi kahvipaketti, espressokahvipaketti tai sokeripaketti.

**Tuotteiden tuonti**-näkymään siirrytään tuotteiden ostonäkymästä tai **Omat tiedot**-näkymästä. **Tuotteiden tuonti**-näkymän alareunassa esitetään käyttäjän vakiotuotteen nykyinen saldotilanne. Kuvassa 4. Tuotteiden tuonti-näkymä tilanteessa, kun näkymään siirrytään.

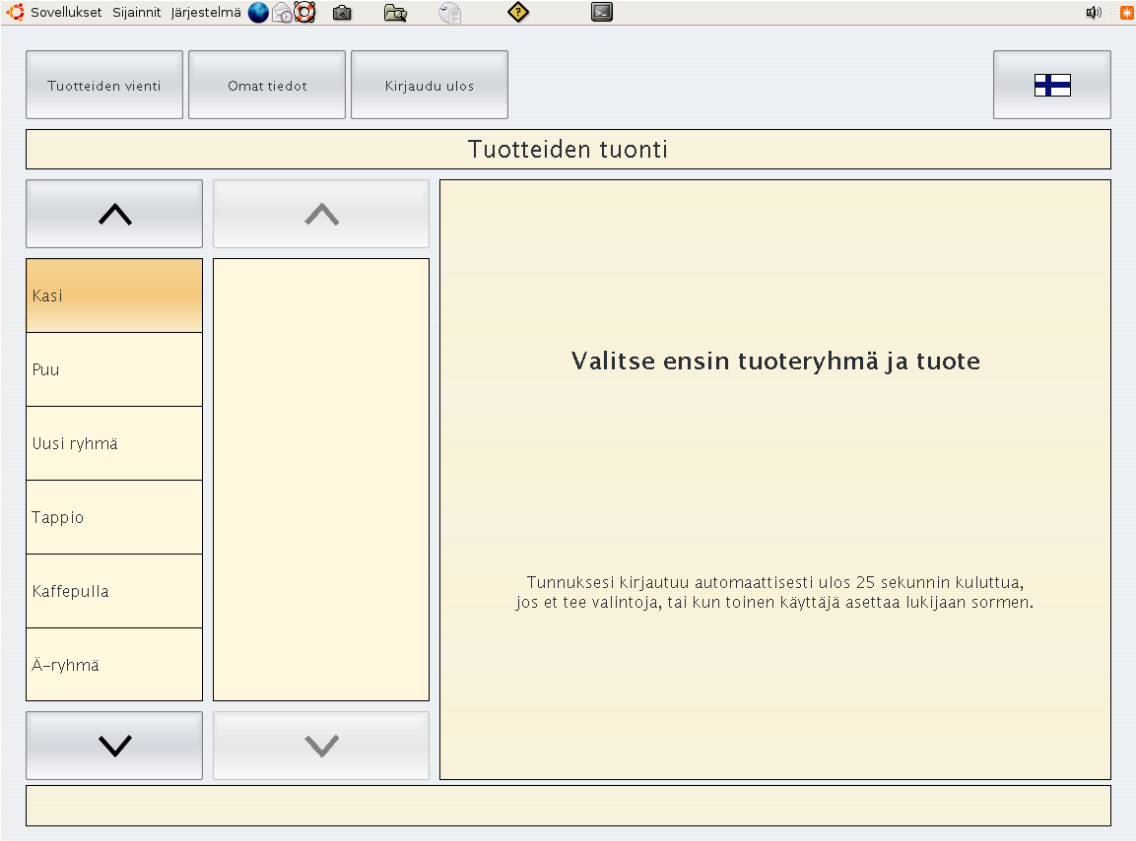

Kuva 4: Tuotteiden tuonti alkutilassa

#### **3.4.1 Tuotteen tuonti järjestelmään**

Valinnat suoritetaan painamalla kosketusnäytön painiketta. Valitse ensin vasemmanpuoleisesta vieritysvalikosta tuoteryhmä, johon kuuluvan tuotteen haluat tuoda, esimerkiksi Espresso-tuoteryhmä. Valittuun tuoteryhmään kuuluvat tuotteet aktivoituvat oikeanpuoleiseen vieritysvalikkoon. Tästä valikosta valitaan ryhmään kuuluva oikeankokoinen tuote, jota ollaan tuomassa järjestelmään. Kun valinta on tehty, informaatioruudussa näkyy, mitä tuotetta ollaan tuomassa, ja montako kupillista saldo lisääntyy käyttäjälle valitussa tuoteryhmässä (kuva 5). Näkymän alareunassa näkyy käyttäjän nykyinen saldo. Tuonti hyväksytään painamalla kosketusnäytön **Hyväksy tuonti**-painiketta. Vain tällöin tuonti kirjataan järjestelmään.

| Tuotteiden vienti | Omat tiedot           | Kirjaudu ulos                                                                                                    | ╊ |
|-------------------|-----------------------|----------------------------------------------------------------------------------------------------|---|
|                   |                       | Tuotteiden tuonti                                                                                                    |   |
|                   |                       |                                                                                                    |   |
| Kaffepulla        | Sokeri, 500 g         | Olet tuomassa tuotetta:<br>Espresso kahvi, 250 g                                                                                          |   |
| Ä-ryhmä           | Sokeri, 1000 g        | Tämä tuote lisää saldoasi tuoteryhmässä "Espresso":                                                                                       |   |
| Työ               | Maito, 0.5            | 20.0 kupillista                                                                                                    |   |
| Tavallinen kahvi  | Maito, 11             | Tunnuksesi kirjautuu automaattisesti ulos 28 sekunnin kuluttua,<br>jos et tee valintoja, tai kun toinen käyttäjä asettaa lukijaan sormen. |   |
| Tee               | Espresso kahvi, 250 g |                                                                                                    |   |
| Espresso          | Espresso kahvi, 500 g | Hyväksy tuonti                                                                                                    |   |
|                   |                       |                                                                                                    |   |

Kuva 5: Tuotteiden tuontilopputilassa

**Tuotteiden tuonti**-näkymästä voit siirtyä **Tuotteiden vienti**- (tuotteiden osto) tai **Omat tiedot**-näkymään tai kirjautua järjestelmästä ulos painamalla **Kirjaudu ulos**-painiketta kosketusnäytöltä. Jos et suorita mitään valintaa, suoritetaan aikakatkaisu, jonka jälkeen käyttäjä kirjataan ulos. Aikakatkaisun tapahtuessa kesken tuontitapahtuman, käyttäjän saldoa ei hyvitetä.

### **3.5 Tuotevaroituksen lisääminen**

Tuotevaroitus on ilmoitus käyttäjille ostoliittymän aloitusnäkymässä (kuva 6), jossa kerrotaan jonkin tuotteen olevan loppumassa tai loppunut ja sitä on hankittava lisää. Tuotevaroitus lisätään painamalla kosketusnäytön aloitussivun alempaa painiketta **Lisää tuotevaroitus**, jolloin siirrytään tuotevaroituksen lisäysnäkymään.

Valitse vasemmanpuoleisesta vieritysvalikosta tuoteryhmä ja paina kosketusnäytön pai-

niketta, tällöin oikeanpuoleiseen vieritysvalikkoon aktivoituu ryhmään kuuluva tuotevalikoima. Valitse tästä joukosta tuote, jolle haluat lisätä tuotevaroituksen painamalla kosketusnäytön painiketta. Informaatioruutuun ilmestyy nyt tieto tuotteesta, jolle tuotevaroitusta ollaan lisäämässä. Hyväksy tuotevaroitus painamalla **Lisää varoitus**-painiketta. Järjestelmä siirtyy nyt alkutilaan ja tuotevaroitus lisätään aloitusnäkymään.

Tuotevaroituksia voi olla kolme yhtäaikaa. Tuotevaroitus voidaan poistaa painamalla kosketusnäytöllä **Kuittaa hoidetuksi**-painiketta.

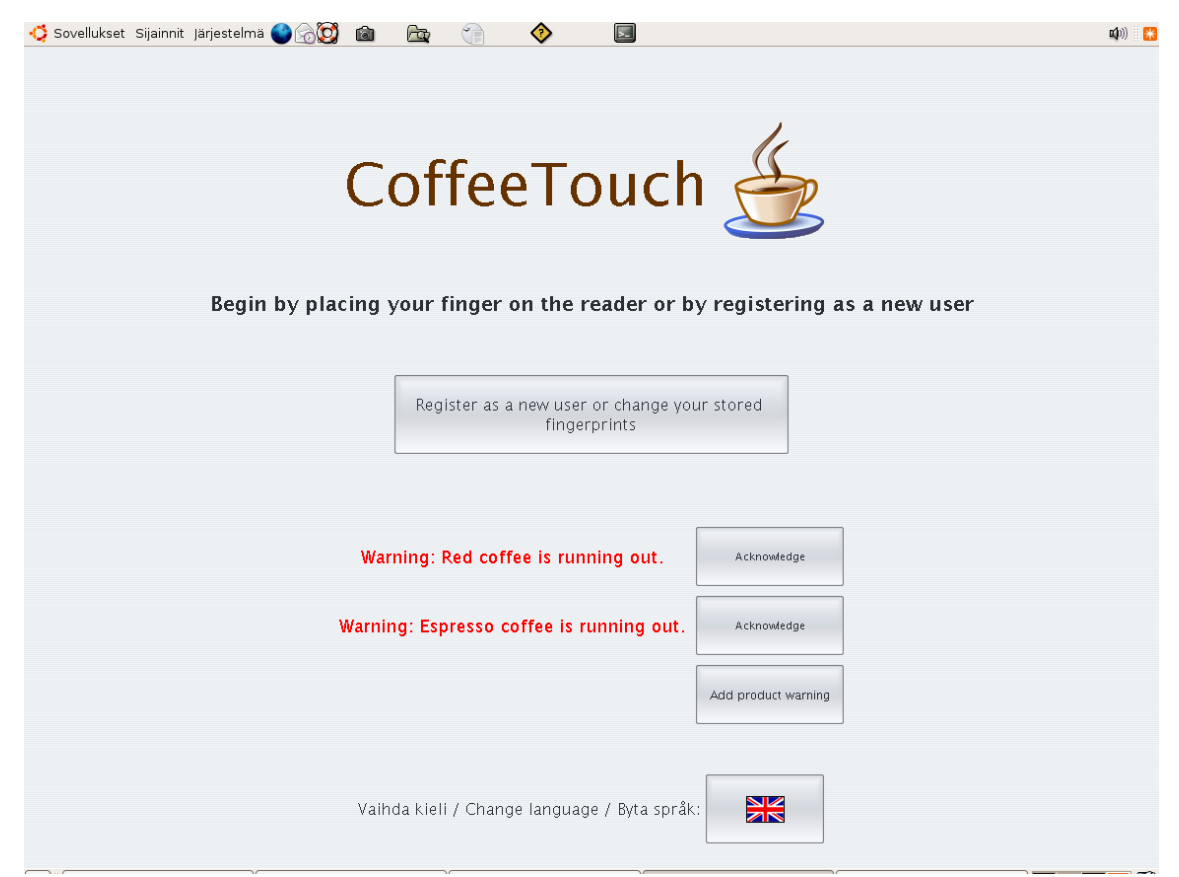

Kuva 6: Tuotevaroitus lisätty

# **4 Raporttiliittymä**

Raporttiliittymä on CoffeeTouch-ohjelmiston web-käyttöliittymä, jolla voidaan hallita järjestelmän tuotteita ja käyttäjiä sekä luoda raportteja järjestelmään tuoduista tuotteista ja niiden käytöstä.

Loppukäyttäjät voivat raporttiliittymän kautta seurata omaa kahvinkulutustaan ja kokojärjestelmän toimintaa. He voivat myös muuttaa omia nimitietojaan.

Ylläpitokäyttäjät voivat raporttiliittymän kautta muuttaa tarjolla olevaa tuotevalikoimaa ja tuotteiden arvoa järjestelmässä. He voivat myös muuttaa käyttäjien tietoja ja poistaa käyttäjiä.

Raporttien avulla voidaan seurata ostotapahtumia ja tuotteiden tuontia käyttäjäkohtaisesti. Järjestelmässä olevien ryhmien kokonaissaldoa ja käyttäjien saldoja eri tuoteryhmissä voidaan seurata raporttiliittymän kautta kautta luotavan raportin avulla.

# **4.1 Kirjautuminen järjestelmään**

CoffeeTouch-raporttiliittymään kirjaudutaan erilliseltä sisäänkirjautumissivulta osoitteesta **https://db.cs.helsinki.fi/~tkt\_kasi/cgi-bin/authentication.php** käytettäessä Postgrestietokantaa ja Oracle -tietokantaa **https://db.cs.helsinki.fi/~tkt\_kasi/oracle/authentication.php**

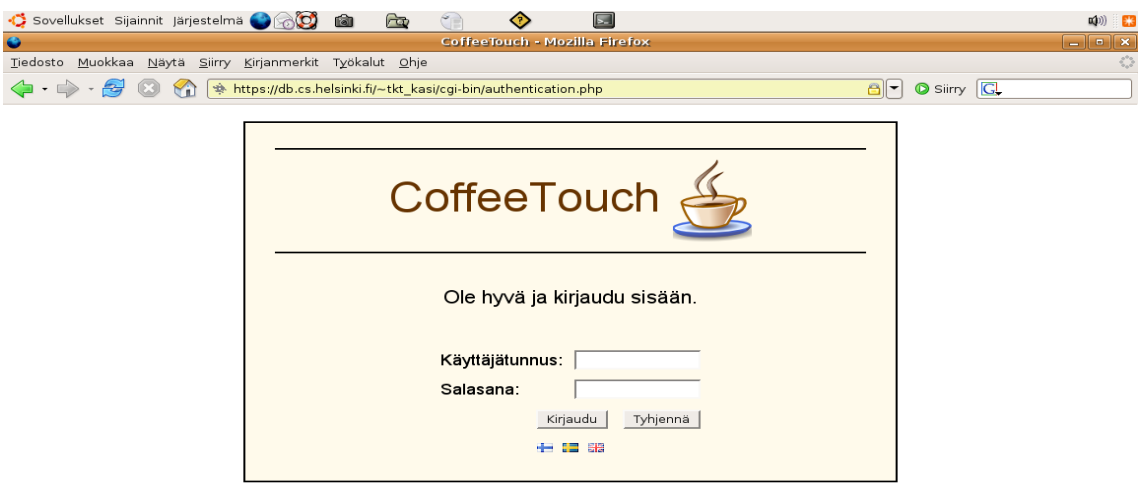

Valmis

Kuva 7: Sisäänkirjautumissivu

db.cs.helsinki.fi

Kirjoita TKTL:n käyttäjätunnuksesi ja salasana tekstikenttiin ja klikkaa kirjaudu painiketta (kuva 7). Tunnistettu käyttäjä siirtyy sivulle, jossa on aktiivisena raporttien selaus. Tältä sivulta voidaan siirtyä tuotteiden hallintaan, käyttäjien hallintaan tai kirjautua ulos klikkaamalla sivun vasemmassa reunassa olevaa painiketta.

### **4.2 Raportit**

Klikkaamalla Raportit-painiketta avautuu valikko, josta voi valita selattavaksi raportteja. Raporteista on kuvaukset seuraavissa luvuissa. Näkymä loppukäyttäjän Raportit-sivuun kuvassa 8.

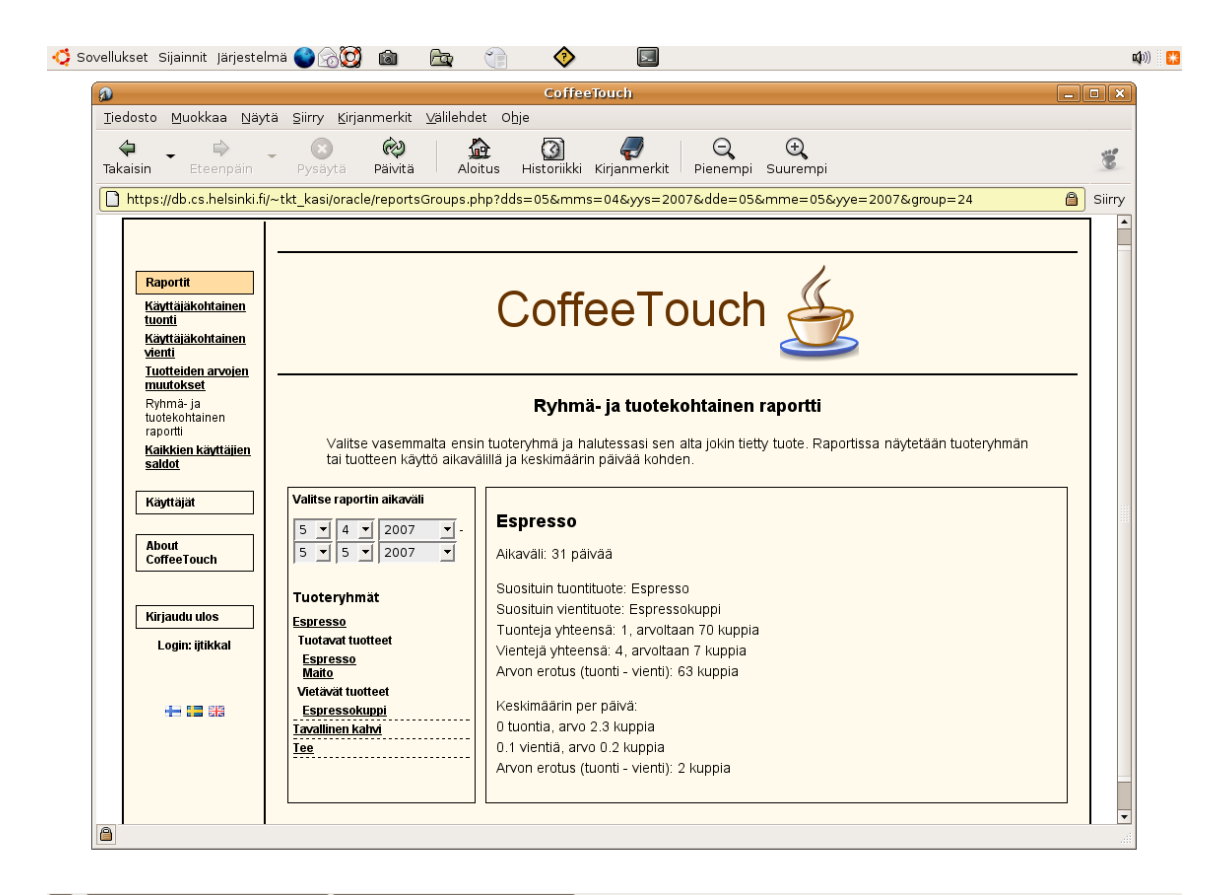

Kuva 8: Raporttisivu-näkymä loppukäyttäjälle

#### **4.2.1 Käyttäjäkohtainen tuonti**

Tietoja käyttäjien tuotteiden tuonnista voi valita selattavaksi klikkaamalla kyseistä tekstiä. Valitsemalla päivämäärävalikosta haluttu aikaväli ja käyttäjävalikosta käyttäjä aktiiviseksi, tietoikkunasta näkyvät käyttäjän tuomat tuotteet valittuna ajanjaksona. Erittelystä voidaan nähdä mitä tuotteita käyttäjä on tuonut, tapahtuma-aika ja hyvitettyjen kuppien määrä.

#### **4.2.2 Käyttäjäkohtainen vienti (tuotteiden ostaminen)**

Tietoja käyttäjien tuotteiden tuonnista voi valita selattavaksi klikkaamalla kyseistä tekstiä. Valitsemalla päivämäärävalikosta haluttu aikaväli ja käyttäjävalikosta käyttäjä aktiiviseksi, tietoikkunasta näkyvät käyttäjän tuomat tuotteet valittuna ajanjaksona. Erittelystä voidaan nähdä mitä tuotteita käyttäjä on ostanut tai onko tehty edellisen tapahtuman peruutus sekä tapahtuma-aika ja kuppien määrä.

#### **4.2.3 Tuotteiden arvojen muutokset**

Tietoja tuotteiden arvojen muutoksista voi valita selattavaksi klikkaamalla kyseistä tekstiä. Valitse haluamasi aikaväli päivämäärävalikosta. Valittavissa ovat tuotteet, joiden arvo on muuttunut valitulla aikavälillä. Tuotavien tuotteiden osalta raportissa näkyy, onko muutos koskenut tuotteen perusarvoa vai jotakin tuotekokoa.

#### **4.2.4 Ryhmä- ja tuotekohtainen raportti**

Tietoja ryhmä- ja tuotekohtaisesti voi valita selattavaksi klikkaamalla kyseistä tekstiä (kuva 8). Valitsemalla päivämäärävalikosta haluttu aikaväli ja alla olevasta valikosta ryhmä, avautuu tietoikkunaan tietoja ryhmästä ja sen saldoista sekä ryhmän tuotteet aktivoituvat selattaviksi. Tuotteet on eritelty tuotaviin ja ostettaviin tuotteisiin. Klikkaamalla haluttua tuotetta, avautuvat tuoteikkunaan tiedot tuotteen käytöstä aikavälillä ja keskimäärin päivää kohti.

#### **4.2.5 Kaikkien käyttäjien saldot**

Tietoja kaikkien käyttäjien saldosta voi valita selattavaksi klikkaamalla kyseistä tekstiä. Raportissa näytetään kaikkien käyttäjien saldot kaikissa aktiivisissa tuoteryhmissä. Negatiiviset saldot on korostettu punaisella värillä.

Kaikkien käyttäjien saldo voidaan tallentaa eroteltuna tekstinä (CSV), jolloin saldotiedot saadaan taulukkolaskentaohjelmalla avattavaan tiedostoon.

### **4.3 Tuotteet**

**Tuotteet sivulle pääseminen vaatii ylläpito-oikeuden.** Tuotteet-painiketta ei näytetä loppukäyttäjille.

Klikkaamalla **Tuotteet**-painiketta siirrytään tuotteiden hallintasivulle. Sivun kautta on nähtävissä ja muokattavissa järjestelmässä olevat tuoteryhmät ja niihin liittyvät tuotteet.

Poistettaessa tuotteita tuoteryhmästä tuote siirretään Poistetut tuotteet listaan ja deaktivoidaan. Deaktivoitu tuote voidaan palauttaa takaisin tuoteryhmään.

#### **4.3.1 Tuoteryhmän lisääminen**

Uusi tuoteryhmä lisätään sivulla olevaa tekstiä **Lisää ryhmä** klikkaamalla (kuva9). Tällöin avautuu tietoikkuna, jonka tekstikenttiin syötetään uuden ryhmän nimi järjestelmän tukemilla kielillä. Tallettaminen tapahtuu klikkaamalla **Talleta**-painiketta. Talletuksen jälkeen uusi tuoteryhmä on nähtävissä ryhmä listauksessa.

#### **4.3.2 Tuotteiden perustaminen ryhmään**

Ryhmään kuuluvia tuotteita ovat tuotavat tuotteet ja ostettavat tuotteet. Tuotavat tuotteet ovat käyttäjien järjestelmään tuomia tuotteita, josta he saavat tietyn hyvityksen. Tuotteen tuonti kasvattaa käyttäjän saldoa tuoteryhmässä.

Ostettavat tuotteet ovat kahviannoksia, jotka vähentävät käyttäjän saldoa tuoteryhmässä. Ostettavat tuotteet koostuvat tuotavista tuotteista. Ostettavan tuotteen koostumus määritellään tuotetta ryhmään perustettaessa, ja voidaan muokata myöhemmin.

Tuotteiden lisääminen aloitetaan klikkaamalla listassa olevaa ryhmää avautuu sen alapuolelle tekstit **Ostettavat tuotteet** ja **Tuotavat tuotteet**. Luvuissa 4.4.2.1 ja 4.4.2.2 käsitellään tuotteiden lisääminen näihin.

#### **4.3.2.1 Tuotavien tuotteiden lisääminen ja muokkaaminen**

Haluttaessa lisätä tuotava tuote, klikataan kyseistä tekstiä, jolloin sen alapuolelle tulee **Lisää tuote**-teksti. Sitä klikkaamalla avautuu ponnahdusikkuna, jonka tekstikenttiin syötetään lisättävän tuotteen nimi eri kielillä sekä hyvitysarvot erikokoisille tuotteille.

**Tuotteen perusarvo per yksikkö-**kenttään (kuva 9) syötetään haluttu perusarvo esim. 100, kenttään **Tuotteen koon yksikkö** esim. kg. Tuotteiden tuontikoot- kenttiin

- $\bullet$  Koko: esim 0.25
- $\bullet$  Arvokerroin esim. 0.25

Esimerkin mukaisilla arvoilla tuotaessa .25 kg:n kahvipaketti järjestelmään, käyttäjä saa siitä 25 kupin hyvityksen saldoonsa.

Tuotteen muokkaaminen tapahtuu syöttämällä uudet tiedot ponnahdusikkunassa oleviin kenttiin ja tallentamalla tiedot. Pakkauskoko voidaan poistaa tyhjentämällä kenttä ja suorittamalla tallennus. Koko tuote voidaan poistaa klikkaamalla tuotteen vieressä olevaa poista tekstiä, jolloin tuote deaktivoidaan. Deaktivoitu voidaan palauttaa takaisin käyttöön.

| Sovellukset Sijainnit Järjestelmä                                     | $\Box$<br><b>to</b><br><u>তি</u><br>⊙                                                                                                    | (40) 米                                      |  |  |  |
|-----------------------------------------------------------------------|----------------------------------------------------------------------------------------------------|---------------------------------------------|--|--|--|
|                                                                       | CoffeeTouch - Mozilla Firefox                                                                                                    | $\Box$ e x                                  |  |  |  |
| Tiedosto Muokkaa Näytä Siirry Kirjanmerkit Työkalut Ohje              |                                                                                                    | $\hat{\gamma}^{\prime\prime}_{\alpha\beta}$ |  |  |  |
| 嘹                                                                     | https://db.cs.helsinki.fi/~tkt kasi/cgi-bin/products.php                                                                                                    | Siirry <b>G.</b><br>$\theta$ -              |  |  |  |
| <b>Coffee Louch</b><br><b>Kirjaudu ulos</b><br>Login: ijtikkal<br>七星器 | Vasemmalta voit muokata tai deaktivoida tuoteryhmiä, tai klikata jonkin tuoteryhmän auki ja muokata tai<br>deaktivoida sen alta löytyviä tuotteita. Voit lisätä uusia ryhmiä tai tuotteita. Deaktivoidut ryhmät tai tuotteet voit<br>palauttaa takaisin käyttöön.<br>Tuontituotteille on lisättävä ainakin yksi tuontikoko, jotta ne näkyvät ostoliittymässä. Koko- ja arvokentän<br>tyhjentämällä voit poistaa jonkin tuotekoon. Tuontituotteen tuontiarvo lasketaan kertomalla tuotteen perusarvo<br>(per mittayksikkö, esim. 50 kuppia per 1 kg) kokoon liittyvällä arvokertoimella. Jos esimerkiksi perusarvo on 50<br>kuppia ja yksikkö kg, voit syöttää uuden koon 0.5 ja sen arvokertoimeksi 0.5, jolloin 0,5 kg pakkauksesta saa 25<br>kuppia hyvitystä.                                                                                                    |                                             |  |  |  |
| Tuotteet:<br>Lisää ryhmä                                              | Tuoteryhmä:<br><b>Espresso</b> [Poista] [Muokkaa]<br>Espresso<br><b>Ostettavat tuotteet</b><br>Suomenkielinen nimi:<br><b>Espresso [Poista]</b><br>Espresso kahvi<br><b>Espresso maidolla [Poista]</b><br><b>Tupla espresso [Poista]</b><br>Englanninkielinen nimi:<br>Lisää tuote<br>Espresso coffee<br>Ruotsinkielinen nimi:<br><b>Tuotavat tuotteet</b><br><b>Espresso kahvi [Poista]</b><br>Espresso kaffe<br><b>Maito [Poista]</b><br>Tuotteen perusarvo per yksikkö<br>Sokeri [Poista]<br>(kuppia):<br>Lisää tuote<br>140<br>Kaffepulla [Poista] [Muokkaa]<br>Tuotteen koon yksikkö:<br>Kasi [Poista] [Muokkaa]<br>kg<br>Puu [Poista] [Muokkaa]<br>Tuotteen tuontikoot:<br>Tappio [Poista] [Muokkaa]<br>Koko (yksikköä): Arvokerroin:<br>Tavallinen kahvi [Poista] [Muokkaa]<br>0.25<br>Tee [Poista] [Muokkaa]<br>Koko (yksikköä): Arvokerroin:<br><b>Tyo [Poista] [Muokkaa]</b><br> 0.5 <br><b>Uusi ryhma</b> [Poista] [Muokkaa]<br>Syötä uusi koko<br>Ä-ryhmä [Poista] [Muokkaa]<br>Talleta<br>Poistetut tuotteet: | 0.25<br>0.5                                 |  |  |  |
| javascript:void(0);                                                   |                                                                                                    | db.cs.helsinki.fi                           |  |  |  |

Kuva 9: Tuotavien tuotteiden hallintasivu

#### **4.3.2.2 Ostettavien tuotteiden lisääminen ja muokkaaminen**

Haluttaessa lisätä ostettava tuote, klikataan kyseistä tekstiä, jolloin sen alapuolelle tulee **Lisää tuote**-teksti. Sitä klikkaamalla avautuu tietoikkuna, jonka tekstikenttiin syötetään lisättävän tuotteen nimi eri kielillä. Kenttään **Tuotteen arvo** merkitään se arvo esim. 1, jonka verran veloitetaan käyttäjän saldoa ostettaessa tämä tuote.

Ikkunan alaosassa tehdään valinta tuotteeseen kuuluvista raaka-aineista (tuotava tuote) merkitsemällä pikkuruutu valituksi.

| $\overline{\phantom{1}}$<br>Sovellukset Sijainnit Järjestelmä<br>$\sim$<br><b>iol</b>                                                                                                    | $\ket{1}$              |
|----------------------------------------------------------------------------------------------------|------------------------|
| CoffeeTouch - Mozilla Firefox                                                                                                    | $\Box$ $\Box$ $\times$ |
| Tiedosto Muokkaa Näytä Siirry Kirjanmerkit Työkalut Ohje                                                                                                    |                        |
| Siirry <b>G.</b><br>$\langle \cdot, \cdot \rangle \cdot \mathcal{Z}$<br>A<br>→ https://db.cs.helsinki.fi/~tkt kasi/cqi-bin/products.php                                                                                                    |                        |
| Raportit<br>CoffeeTouch<br><b>Tuotteet</b><br>Käyttäjät<br><b>Tuotteet</b><br><b>About</b><br><b>CoffeeTouch</b><br>Vasemmalta voit muokata tai deaktivoida tuoteryhmiä, tai klikata jonkin tuoteryhmän auki ja muokata tai<br>deaktivoida sen alta löytyviä tuotteita. Voit lisätä uusia ryhmiä tai tuotteita. Deaktivoidut ryhmät tai tuotteet voit                                                                                                    | ▫                      |
| palauttaa takaisin käyttöön.<br>Kirjaudu ulos                                                                                                    |                        |
| Tuontituotteille on lisättävä ainakin yksi tuontikoko, jotta ne näkyvät ostoliittymässä. Koko- ja arvokentän<br>Login: ijtikkal<br>tyhjentämällä voit poistaa jonkin tuotekoon. Tuontituotteen tuontiarvo lasketaan kertomalla tuotteen perusarvo<br>(per mittayksikkö, esim. 50 kuppia per 1 kg) kokoon liittyvällä arvokertoimella. Jos esimerkiksi perusarvo on 50<br>kuppia ja yksikkö kg, voit syöttää uuden koon 0.5 ja sen arvokertoimeksi 0.5, jolloin 0,5 kg pakkauksesta saa 25<br>kuppia hyvitystä.<br>十二 皇 縣                                                                                                    |                        |
| Tuotteet:                                                                                                    |                        |
| Tuoteryhmä:<br><b>Espresso</b> [Poista] [Muokkaa]<br><b>Espresso</b><br>Ostettavat tuotteet<br>Suomenkielinen nimi:<br><b>Espresso</b> Poistal<br>Espresso<br><b>Espresso maidolla [Poista]</b><br><b>Tupla espresso [Poista]</b><br>Englanninkielinen nimi:<br>Lisää tuote<br>Espresso<br>Ruotsinkielinen nimi:<br><b>Tuotavat tuotteet</b><br><b>Espresso kahvi [Poista]</b><br>Espresso<br><b>Maito [Poista]</b><br>Tuotteen arvo (kuppia):<br>Soker [Poista]<br>lı.<br>Lisää tuote<br>Tuotteeseen kuuluvat raaka-aineet:<br>Kaffepulla [Poista] [Muokkaa]<br>区 Espresso kahvi ■ Maito 区 Sokeri<br>Kas [Poista] [Muokkaa] |                        |
| Talleta<br>Puu [Poista] [Muokkaa]<br>Valmis                                                                                                    | db.cs.helsinki.fi      |

Kuva 10: Ostettavien tuotteiden hallintasivu

# **4.4 Käyttäjät**

Klikkaamalla **Käyttäjät**-painiketta siirrytään käyttäjien hallintasivulle. Sivulle listataan kaikki järjestelmässä olevat käyttäjät vieritysvalikkoon. Käyttäjiä voi hakea vierittämällä valikkoa tai kirjoittamalla hakukenttään jonkin kirjaimen, kirjainyhdistelmän tai käyttäjän etunimen, sukunimen tai käyttäjätunnuksen. Tällöin näytetään vain hakuehdon täyttävät käyttäjät.

Kun haluttu käyttäjä on löytynyt, klikkaamalla nimeä saadaan esille tiedot käyttäjästä. Loppukäyttäjä voi muuttaa tekstikentistä nimitietonsa sekä oletuskielensä. Muutosten jälkeen klikataan **Tallenna**-painiketta, jolloin tiedot tallennetaan järjestelmään.

Edellisten tietojen lisäksi käyttäjän saldotieto eri ryhmissä on nähtävissä käyttäjätietojen alapuolella. Kuvassa 11 näkymä käyttäjät-sivuun.

| Sovellukset Sijainnit järjestelmä<br>$\Box$<br>ĆÈ<br><b>iol</b><br>$\triangle$                                                                                                    | $\mathbf{u}(\mathbf{y})$                                                                                                    |
|----------------------------------------------------------------------------------------------------|----------------------------------------------------------------------------------------------------|
| CoffeeTouch - Mozilla Firefox<br>Tiedosto Muokkaa Näytä Siirry Kirjanmerkit Työkalut Ohje                                                                                                    | $\Box$ e x<br>÷.                                                                                                    |
| $-2$<br>→ https://db.cs.helsinki.fi/~tkt_kasi/cgi-bin/users.php<br>$\langle$ - $\Rightarrow$<br>۲A                                                                                                    | Siirry <b>Q</b><br>$\mathbf{B}$<br>$\overline{\phantom{a}}$                                                                                                    |
| Raportit<br>CoffeeTouch<br><b>Tuotteet</b><br>Käyttäjät                                                                                                    |                                                                                                    |
| Käyttäjät<br>About<br><b>CoffeeTouch</b><br>Voit hakea listasta käyttäjää hakusanalla ja valita käyttäjän, jonka tietoja haluat muokata. Tavalliset käyttäjät<br>voivat muokata vain nimeään ja oletuskieltään. Ylläpitäjät voivat lisäksi antaa ylläpito-oikeuksia, poistaa käyttäjiä<br>ja muokata näiden saldoja eri tuoteryhmissä.<br>Kirjaudu ulos<br>Login: ijtikkal<br>Hae käyttäjää |                                                                                                    |
| ā<br>Kestilä, Veli-Pekka : vpkestil<br>七體器<br>Käyttäjä, Kalle : ijtikkal<br>Penttilä, Markus : metpentt                                                                                                    | Käyttäjätunnus<br>ijtikkal<br>Etunimi<br>Kalle<br>Sukunimi<br>Käyttäjä<br>Oletuskieli<br>Finnish -<br>Ylläpito-oikeudet<br>$\overline{\mathbf{v}}$<br>Poista<br>Tallenna<br>Saldo eri tuoteryhmissä:<br>Espresso / Espresso / Espresso |
| Valmis                                                                                                    | 298<br>db.cs.helsinki.fi                                                                                                    |

Kuva 11: Käyttäjien hallintasivu

### **4.4.1 Ylläpito-oikeuksia vaativat muutokset käyttäjätietoihin**

Ylläpito-oikeutta voi muuttaa vain järjestelmän ylläpitäjä. Oikeus annetaan tekemällä merkintä ylläpito-oikeudet kenttään ja poistetaan poistamalla merkintä kentästä. Tieto tallennetaan klikkaamalla **Tallenna**-painiketta.

Ylläpitäjä voi poistaa käyttäjän. Poisto suoritetaan klikkaamalla aktiiviseksi valitun käyttäjän tietokentässä olevaa **Poista**-painiketta.

Ylläpitäjä voi muuttaa käyttäjän saldotietoja eri tuoteryhmissä. Tieto tallennetaan klikkaamalla **Tallenna**-painiketta.

### **4.4.2 Tietoja järjestelmästä**

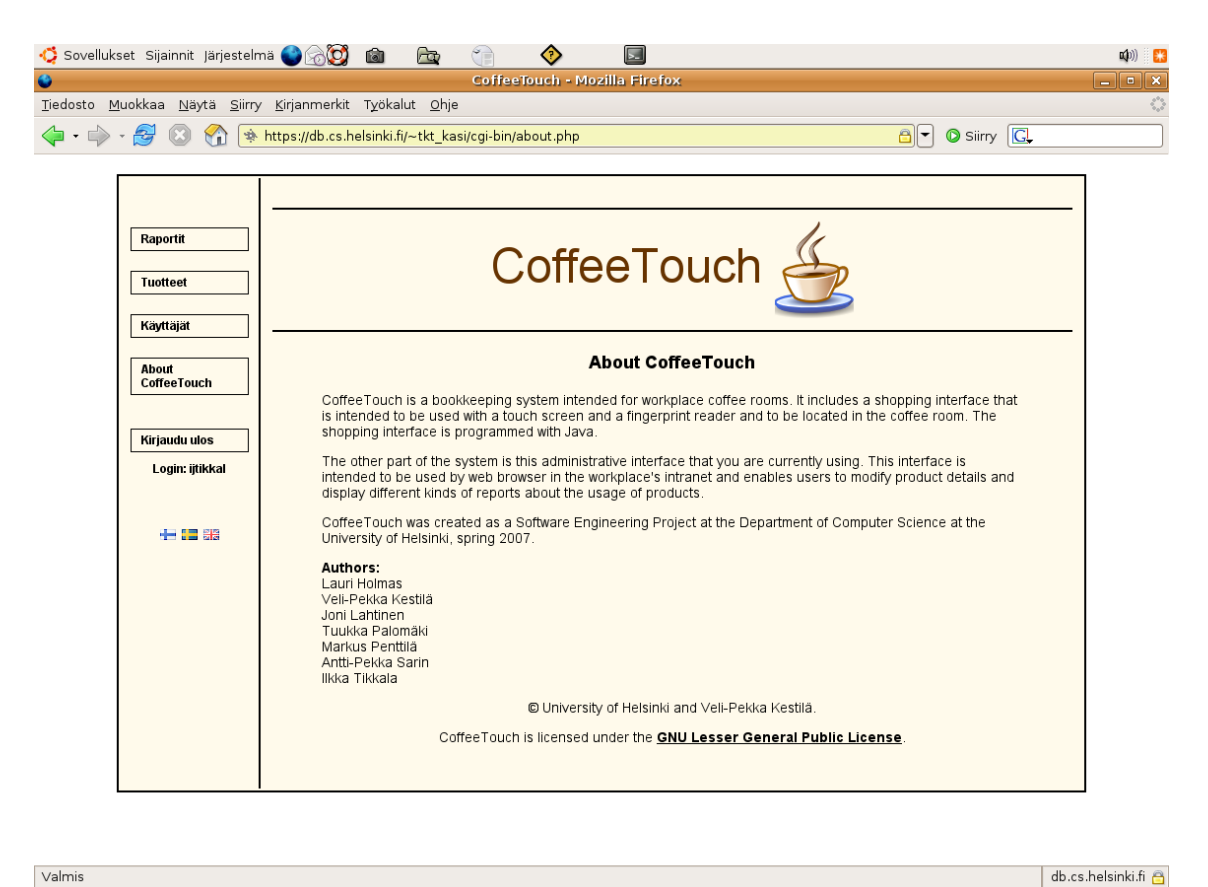

Valmis

Kuva 12: Tietoja järjestelmästä

## **4.5 Uloskirjautuminen**

Raporttiliittymästä kirjaudutaan ulos käyttäen vasemman reunan Kirjaudu ulos-painiketta. Tällöin käyttäjä kirjataan ulos järjestelmästä ja siirrytään sisäänkirjautumissivulle.